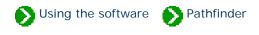

# How to use the Pathfinder facility

| 0 | Using the Pathfinder<br>table of contents     | The Pathfinder table of contents is an easy way to find documents by topic.<br>Each topic in the table of contents contains documents related to an area of<br>general interest.                                                                   |
|---|-----------------------------------------------|----------------------------------------------------------------------------------------------------|
| 0 | Using the Pathfinder<br>View                  | The Pathfinder View is a specialized Web browser for displaying<br>documentation about The Compleat Botanica. In addition, the Pathfinder<br>View can be used as a general purpose Web browser when your computer is<br>connected to the Internet. |
| 0 | Pathfinder in a separate<br>window            | Pathfinder documentation can be displayed in three different ways: 1)<br>through the integrated Pathfinder View, 2) through the Pathfinder on Top<br>menu item, and 3) through the separate Pathfinder program from the Start<br>menu.             |
| 0 | Symbols used in these<br>Pathfinder documents | Hypertext links within Pathfinder are accompanied by small icons to<br>indicate the type of document to be displayed. This visual cue will give you<br>some idea about the relevancy and location of the document.                                 |
| 0 | Pathfinder behind<br>firewalls                | You'll need to dicide whether to allow Pathfinder to have direct access to the Internet.                                                                                                    |

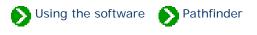

The Pathfinder table of contents is an easy way to find documents by topic. Each topic in the table of contents contains documents related to an area of general interest.

Clicking a topic in the table of contents shows an index of related documents in the Pathfinder View. Double-clicking a topic in the table of contents expands that portion of the hierarchy to display the related document titles.

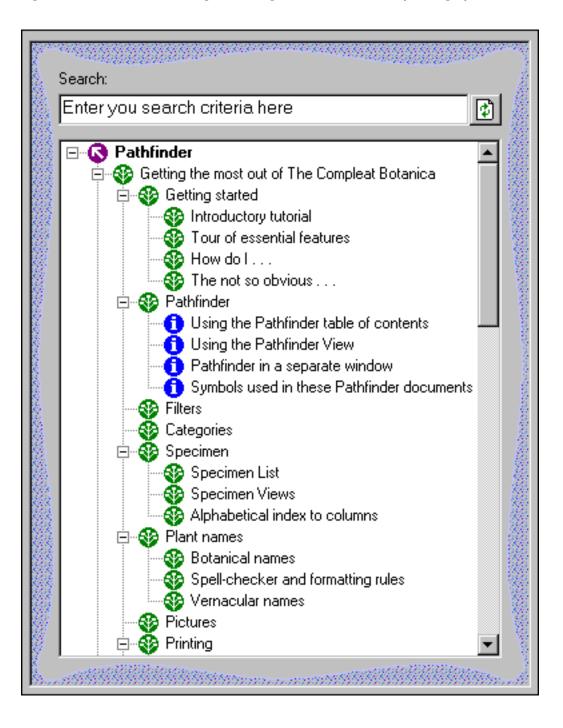

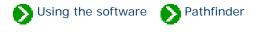

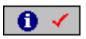

The **Pathfinder view** is a specialized Web browser for displaying documentation about The Compleat Botanica. In addition, the Pathfinder View can be used as a general purpose Web browser when your computer is connected to the Internet. This integrated approach to documentation and browsing allows you to reduce the window clutter that usually accompanies on-line help systems.

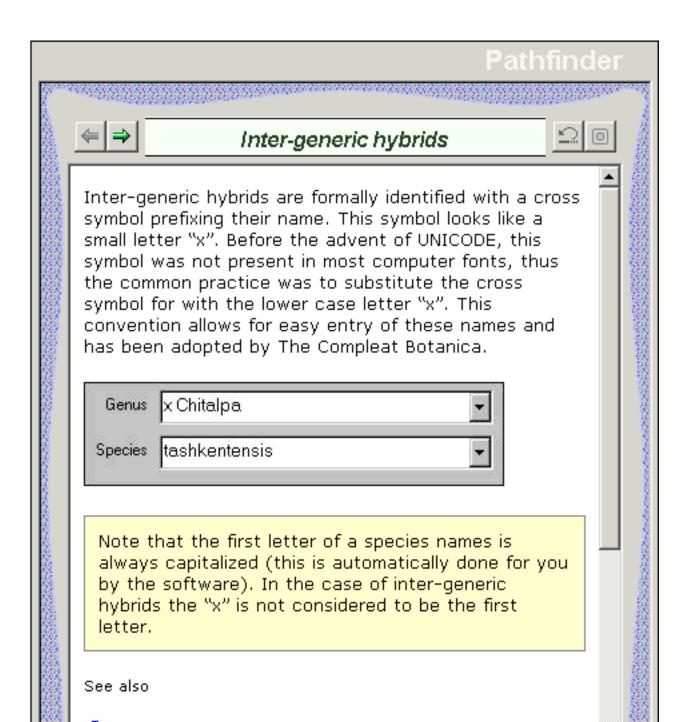

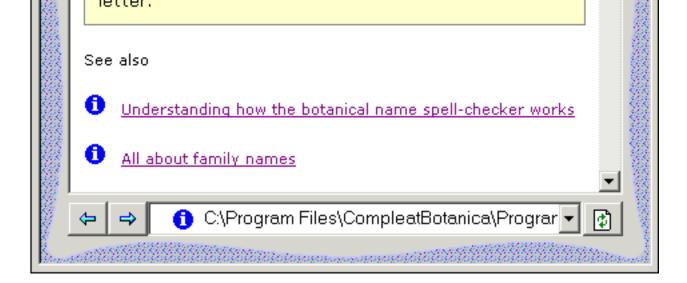

At the bottom portion of the Pathfinder View is a navigation toolbar. Use the blue arrows to return to previously shown documents. Use the address box and the green button on the right to go directly to a particular document or Web site.

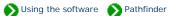

Pathfinder documentation can be displayed in three different ways: 1) through the integrated Pathfinder View, 2) through the Pathfinder on Top menu item, and 3) through the separate Pathfinder program from the Start menu.

#### **Integrated Pathfinder View**

Accessing documents through the integrated Pathfinder View reduces window clutter by using the same space used for all of the Specimen Views, the Filter View, the Checklist View, and the Category View. Simply click on the toolbar icon at the top of the main window

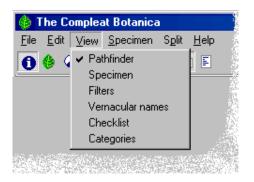

You can also use the View menu to access the integrated Pathfinder View.

### **Pathfinder on Top**

Sometimes it's helpful to be able to read documentation side-by-side with the area of the software that you're trying to learn about.

The Pathfinder on Top feature displays documents in a separate window that floats on top of The Compleat Botanica program. To access it, use the Help menu item.

### 

#### **Separate Pathfinder**

To access the Pathfinder documents without using The Compleat Botanica, use the Windows Start menu.

The separate window can be sized and positioned to best suit your display monitor.

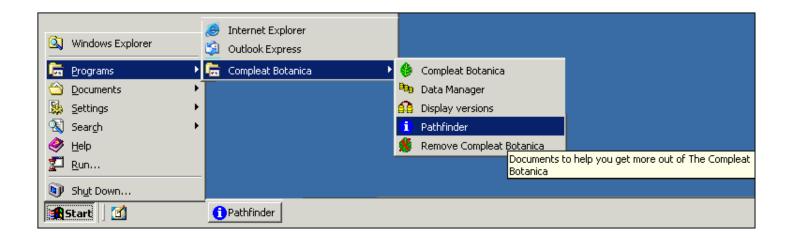

## Compleat Botanica - Symbols used in these Pathfinder documents

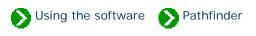

Hypertext links within Pathfinder are accompanied by small icons to indicate the type of document to be displayed. This visual clue will give you some idea about the relevancy and location of the document.

| Symbol | Description                                                                                                    |
|--------|----------------------------------------------------------------------------------------------------|
| 0      | This indicates a link to a table of contents document.                                                         |
| •      | This indicates a link to a summary page with links to related topics.                                          |
| €      | This indicates a link to an introductory page for a group of related topics.                                   |
| 0      | This indicates a link to a document with specific information.                                                 |
| ۲      | This indicates a link to a World Wide Web site. This link will only work if you are connected to the Internet. |

### Compleat Botanica - Pathfinder behind firewalls

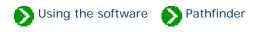

If you have firewall software on your computer which restricts access to the Internet, you'll need to decide whether grant or deny this access to Pathfinder. Pathfinder uses an embedded copy of Microsoft Internet Explorer to display these documents. If you allow Internet Explorer to access the Internet, you'll also want to allow Pathfinder to have this access. On the other hand, if you're running a tightly secured computer, you'll want to deny access.

Here's what one software firewall product looks like the first time Pathfinder tries to use the Internet.

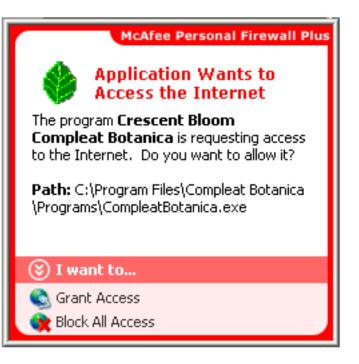

Each firewall product uses its own methods for granting and denying Internet acsess. Follow the manufacturer's instructions for granting or denying access to the Compleat Botanica and Pathfinder. The executable file for the software is typically located at C:\Program Files\Compleat Botanica\Programs\CompleatBotanica.exe.

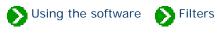

# Index to filtering topics

| 0 | The Filter<br>View                          | The Filter View is where you specify which columns and rows to include or exclude from the Specimen List.                                        |
|---|---------------------------------------------|----------------------------------------------------------------------------------------------------|
| 0 | All about<br>filters                        | Filters allow you to see only the data you're interested in. You can use filters to include or exclude records based on many different criteria. |
| 0 | Specifying what data to include and exclude | Each column uses a different method for specifying what to include and what to exclude. Here are some examples.                                  |
| 0 | Choosing which columns to show              | The list of specimen can display any combination of columns. Choose which columns to include using the Filter View.                              |

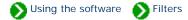

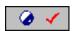

The **Filter view** is where you specify which columns and rows to include or exclude from the Specimen List.

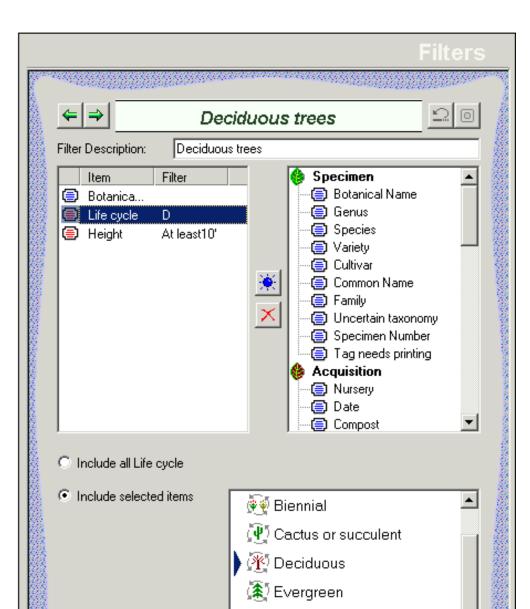

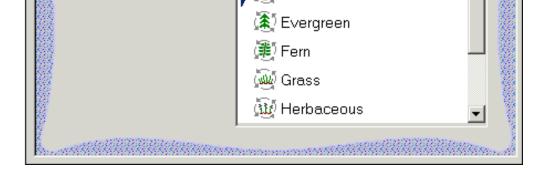

### Here's a table describing some of the general features of this view:

| Item                                                          | Description                                                           |
|---------------------------------------------------------------|-----------------------------------------------------------------------|
| Filter Description: Deciduous trees                           | Type any name here that describes the purpose of the filter.          |
| Item Filter<br>Botanica<br>Life cycle D<br>Height At least10' | This is the list of column names to show in the Specimen List.        |
| Filter<br>(Adjacent to "Item")                                | This is an abbreviation of the type of records to include or exclude. |
| Icons<br>(to the left of "Item")                              | Blue icons are unfiltered columns. Red icons are filtered columns.    |

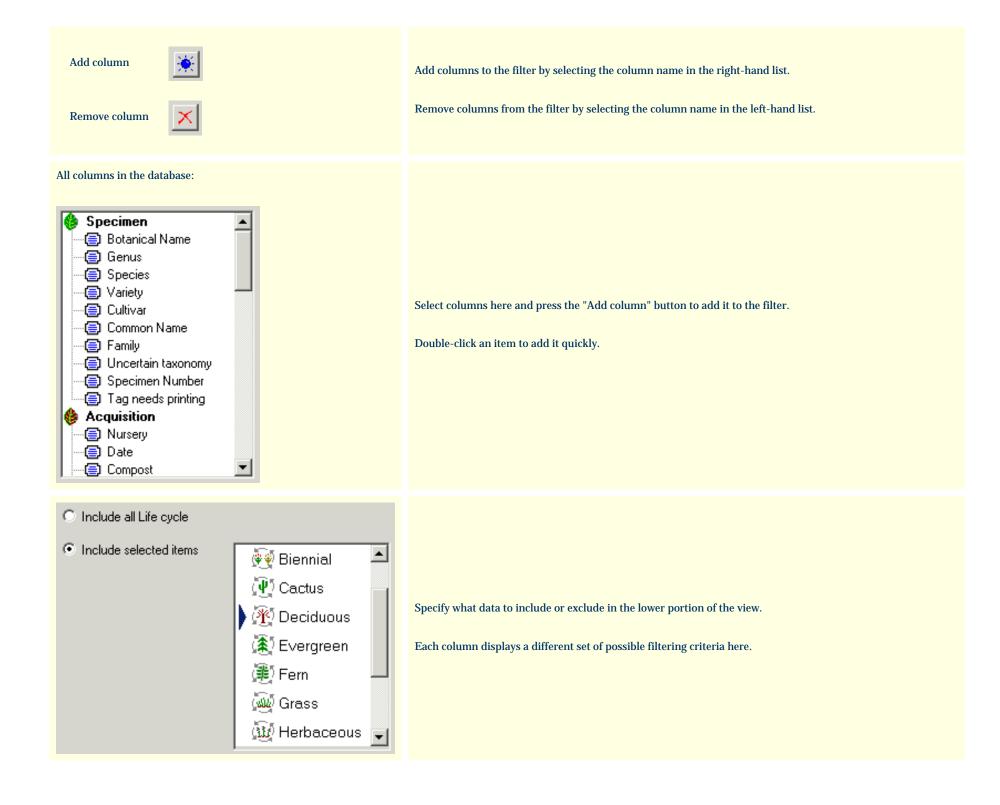

### Compleat Botanica - All about filters

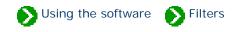

Filters allow you to see only the data you're interested in. You can use filters to include or exclude records based on many different criteria. Each column type uses it's own simple and intuitive method for including/excluding records. See the <u>Specifying what data to include and exclude</u> topic.

Filters are also the way to choose which columns to view in the Specimen List. See the <u>Choosing which columns to show</u> topic.

You can have as many customized filters as you want:

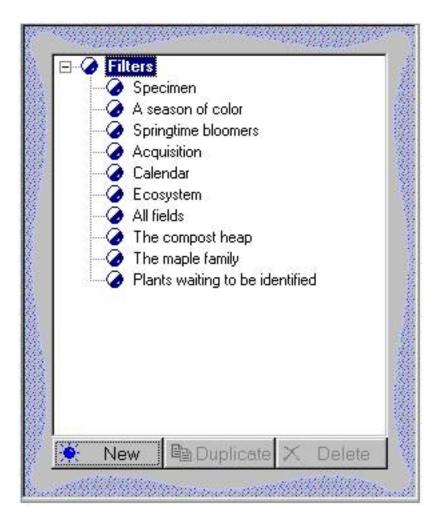

The "current filter" is defined as the filter selected in the Specimen List. In addition to determining which records are shown in the Specimen List, the current filter determines which records and which columns are included when you print reports, when you export data, and when you publish.

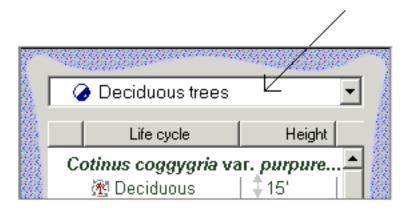

## Compleat Botanica - Specifying what data to include and exclude

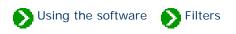

Each column uses a different method for specifying what to include and what to exclude. Here are some examples.

Categories allow you to pick from a customized list:

| Include all Soil pH      |    |                     |
|--------------------------|----|---------------------|
| C Include selected items | 04 | strongly acidic     |
|                          | 05 | moderately acidic   |
|                          | 06 | slightly acidic     |
|                          | 07 | neutral             |
|                          | 08 | slightly alkaline   |
|                          | 09 | moderately alkaline |
|                          | 10 | strongly alkaline   |

Text columns are filtered with either exact or inexact matches:

| Include all Genus                  |  |
|------------------------------------|--|
| C Include the exact text           |  |
| C Include anything with the phrase |  |
| C Include only empty items         |  |
| C Include only filled-in items     |  |

Checkbox columns are either checked or not-checked:

| Include all Uncertain taxonomy |                      |
|--------------------------------|----------------------|
| C Include only matching items  | 🔲 Uncertain taxonomy |

Numeric columns are filtered using typical arithmetic comparison operators:

| Include all Heig | ht                            |      |  |
|------------------|-------------------------------|------|--|
| C Range from     |                               | To T |  |
| C Expression     | <<br><=<br><><br>=<br>><br>>= |      |  |

Date columns use special relational operators:

| Include all Date |                                 |
|------------------|---------------------------------|
| C Range from     | Το                              |
| C Expression     | Before<br>After<br>On<br>Not on |

Date-range columns can be specified using the special date-range control:

| Include all Harvest season |                                                        |
|----------------------------|--------------------------------------------------------|
| O Any dates including      | <u>, J , F , M, A , M, J , J , A , S , O , N , D ,</u> |

Color columns are specified by color ranges:

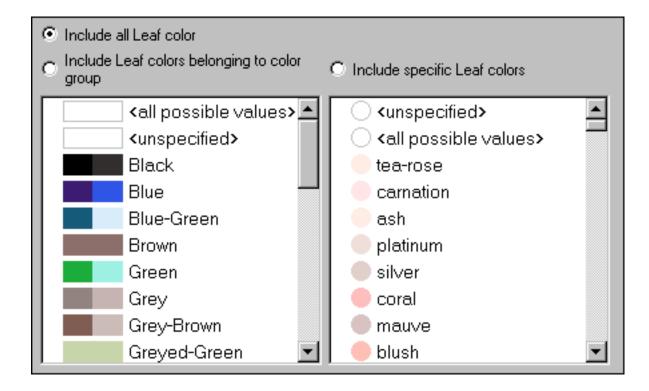

Height and spread are specified with the special dimension control:

| O Include all Overall height |                                                                          |  |   |   |   |   |          |
|------------------------------|--------------------------------------------------------------------------|--|---|---|---|---|----------|
| Expression                   | At least<br>No more than<br>Within range<br>Approximately<br>Unspecified |  | 2 | 4 | 6 | 8 | <br>10cm |

All columns without filtering criteria are shown in the list with a blue symbol. Any columns used for filtering are shown with a red symbol. In this example, the "Water" column is set to include only specimen with watering needs equal to *Dry, Moist, Wet, or Well drained*.

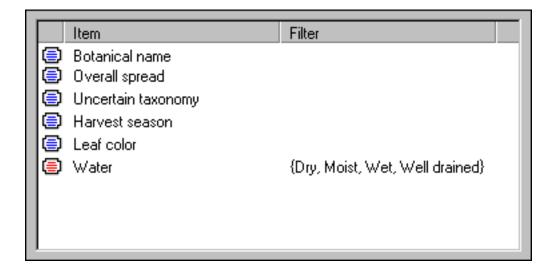

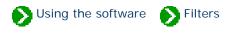

The list of specimen can display any combination of columns. Choose which columns to include using the Filter View.

| ⇐ ⇒ New filter      |            |                                                                                                    |  |  |  |
|---------------------|------------|----------------------------------------------------------------------------------------------------|--|--|--|
| Filter Description: | New filter |                                                                                                    |  |  |  |
| Item Botanical n    | Filter     | <ul> <li>Climate</li> <li>Climate view</li> <li>Sunshine</li> <li>Water</li> <li>Soil texture</li> <li>Soil pH</li> <li>USDA zones</li> <li>Heat zones</li> <li>Heat zones</li> <li>Plant community</li> <li>Biotic community</li> <li>Biotic community</li> <li>Garden</li> <li>Garden view</li> <li>Suitable for gardens</li> <li>Nursery</li> <li>Acquisition date</li> <li>Compost</li> </ul> |  |  |  |

Use the right-hand side to choose which columns to include, then press the "Add" button to add those columns to the filter.

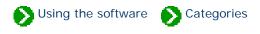

# Index to custom category topics

| 0 | The Category<br>View                                                                                      | The Category View is where you'll add and remove lookup values for each of<br>the custom categories. The entries in these lists will be available in the<br>combo-boxes of the five Specimen Views.                     |
|---|----------------------------------------------------------------------------------------------------|----------------------------------------------------------------------------------------------------|
| 0 | Customizing your<br>categories                                                                            | As you organize your specimen, you'll want to create special categories for<br>the things most important to you. All of the drop-down combo-boxes can be<br>customized to show exactly the list of categories you want. |
| 0 | Setting default values for<br>new specimen records                                                        | If you'll be creating several new specimen records and each of them have<br>some common characteristics, it's convenient to have the common values<br>automatically filled in for you.                                  |
| 0 | Using codes as shortcuts<br>in the category fields                                                        | As you're filling in the fields for a new specimen, you can type less and save<br>time by using category codes as shortcuts.                                                                                            |
| 0 | Categories that allow free-<br>form data entry                                                            | All of the drop-down combo-boxes have their editing areas enabled to allow<br>for free-form data entry when the standard list of categories just doesn't fit.                                                           |
| 0 | How do I specify more<br>than one best use,<br>desirable quality or<br>adverse quality for a<br>specimen? | Sometimes a single category doesn't fully describe the attributes of a specimen.                                                                                                    |

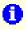

**Specifying climate zone** ranges

Plant hardiness and heat tolerance span a range of zones and are thus specified with a description like "Zones 06a-09b" or "AHS 06-09". The drop-down combo-boxes used to specify and display climate zones allow you to enter descriptions just like this.

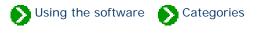

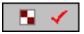

The **Category view** is where you add and remove special values for each of the custom categories.

| ⇐ ⇒            | Annual cycle                      |
|----------------|-----------------------------------|
| ) @ c          | Depends on climate                |
| 🥐 D            | Deciduous                         |
| ( <b>ﷺ</b> ) E | Evergreen                         |
| 🔄 NA           | Not applicable                    |
| 🎊 S            | Semi-evergreen                    |
|                |                                   |
| 🔆 Ne           | ew category 🛛 🗙 Delete category   |
| Color/Icon     | Code C                            |
|                | Full text Depends on climate      |
|                | Default category for new specimen |
| <b>(</b>       | Group                             |
| <b>R</b>       |                                   |
| <b>(\$</b> )   | Translation                       |
|                | Definition                        |
|                |                                   |
| 🚦 More         |                                   |

| Item                                                                                        | Description                                                                                                    |
|---------------------------------------------------------------------------------------------|----------------------------------------------------------------------------------------------------|
| C Depends on climate<br>C Deciduous<br>E Evergreen<br>NA Not applicable<br>S Semi-evergreen | "The selected item"<br>Choose an existing entry from this list<br>to modify its name, description, code,<br>and icon/color.                                                                                                    |
| 🔆 Add category                                                                              | Add a new category to the list.                                                                                                    |
| × Remove category                                                                           | Remove an existing category from the list.                                                                                                    |
| Full text Depends on climate                                                                | Type the full name of the item here.                                                                                                    |
| Code C                                                                                      | Enter a unique code here (from 1 to 6<br>characters) that will be used for fast<br>data-entry.                                                                                                    |
| Default category for new specimen                                                           | Check this box and new specimen will automatically be assigned this value.                                                                                                    |
| Group                                                                                       | A group of items with similar concepts<br>can be sorted in the category listings by<br>assigning the same group name here.<br>See for example the pre-installed items<br>under plant parts, plant uses, and<br>medicinal properties. |
| Translation                                                                                 | The Latin name for this English word,<br>or the English name for this Latin<br>word. This field is used mostly for<br>leaves and flower categories.                                                                                  |

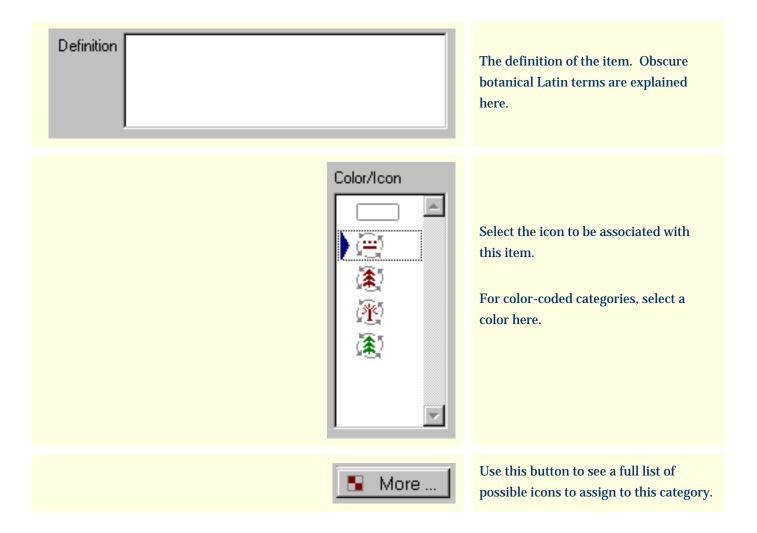

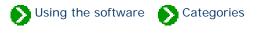

The nurseries you buy from and the layout of your gardens is unique to you. As you organize your specimen, you'll want to create special categories for the things most important to you. All of the drop-down combo-boxes can be customized to show exactly the list of categories you want. Here's how.

From the Category View, select the type of category you want to customize:

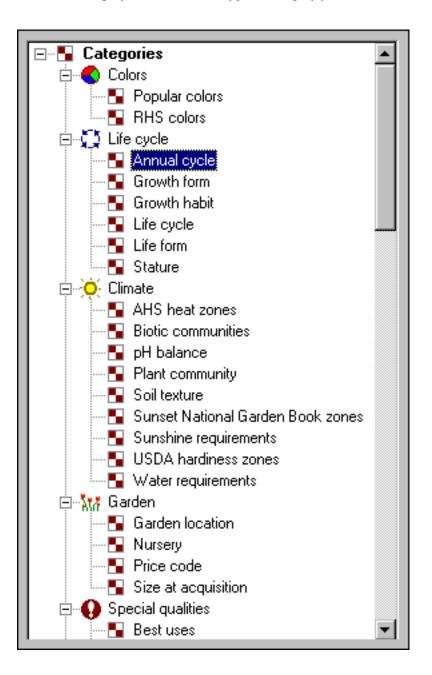

Use the **New category** and **Remove category** buttons to get just the right combination that's important to you.

| ⇐⇒             | Annual cycle                      |
|----------------|-----------------------------------|
| ) 🖳 C          | Depends on climate                |
| (🅐 D           | Deciduous                         |
| ( <b>à</b> ) E | Evergreen                         |
| 🖳 NA           | Not applicable                    |
| 🌋 S            | Semi-evergreen                    |
|                |                                   |
| 🔆 Ne           | ew category 🔀 Delete category     |
| Color/Icon     | Code C                            |
|                | Full text Depends on climate      |
|                | Default category for new specimen |
| <b>(</b>       | Group                             |
| <b>X</b>       |                                   |
| <b>(</b>       | Translation                       |
|                | Definition                        |
| <b>V</b>       |                                   |
| 🚦 More         |                                   |

The "Full text" field is what you'll see in the combo-box. The "Code" is a shortcut that can be used to quickly select the category without typing the full text. The "Color/Icon" is the picture you'll see whenever the category is selected.

## Compleat Botanica - Setting default values for new specimen records

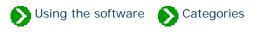

If you'll be creating several new specimen records and each of them have some common characteristics, it's convenient to have the common values automatically filled in for you. This can be done by checking the box labeled "Default category for new specimen".

| ) 🛞 А<br>🔊 В<br>💇 С<br>🌋 D | * Annual<br>Bulb, corm,<br>Cactus or su<br>Deciduous |          | ome         |
|----------------------------|------------------------------------------------------|----------|-------------|
|                            | Add code<br>I text Annual<br>Code A                  | ▼ Defaul | Remove code |
| Color/                     |                                                      |          |             |

As shown in this example, all new specimen will automatically have their Life cycle set to "Annual".

| + + | ]          | New specimen |   | 20 |
|-----|------------|--------------|---|----|
|     | Life cycle | 🏹 Annual     | • |    |
|     | Stature    |              | T |    |
|     | Best uses  |              | • |    |

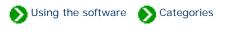

As you're filling in the fields for a new specimen, you can type less and save time by using category codes as shortcuts. Most codes are a single letter or number, although some codes can be up to 6 characters in length.

To use a code instead of typing the full text, simply type the code followed by the <Tab> key to advance to the next field. Leaving the field causes the spell-checker to be triggered which looks for the code in the list of possible categories. If found, the full text is placed in the field. If not found, the text is considered to be "free-form" text rather than a code and is left alone. The spell-checker places a red line under the free-form text to alert you -- this can be ignored if your intention was to use the free-form feature.

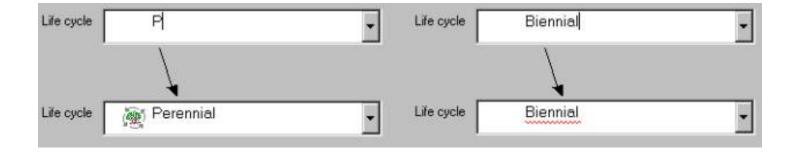

## Compleat Botanica - Categories that allow free-form data entry

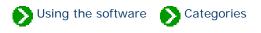

All of the drop-down combo-boxes have their editing areas enabled to allow for free-form data entry when the standard list of categories just doesn't fit. This flexibility allows you to use the category to store any text description, and at the same time allows you to quickly choose from a standard list when appropriate.

Here is what the **adverse qualities** category looks like when the free-form feature has been used to store a description which is not in the standard list.

| Adverse qualities | Drops caustic sticky gum | • |
|-------------------|--------------------------|---|
|                   | 👿 Attracts bees          |   |
|                   | 👿 Invasive               |   |
|                   | 👿 ltchy                  |   |
|                   | 👿 Messy litter           |   |
|                   | 👿 Prickly                |   |
|                   | 👿 Stinky                 |   |
|                   | 👿 Toxic                  |   |

*Compleat Botanica* - How do I specify more than one best use, desirable quality or adverse quality for a specimen?

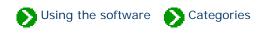

Sometimes a single category doesn't fully describe the attributes of a specimen. For example a plant may be good as *cut flowers* and as *dried arrangements*.

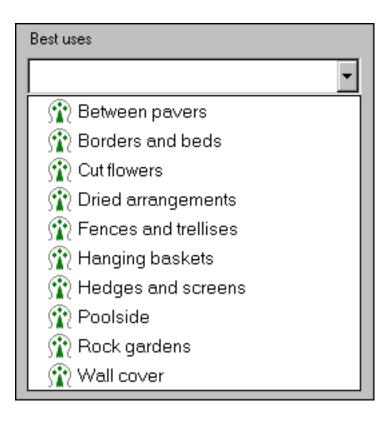

To categorize this, use the free-form feature and type in both attributes, ignoring the spell-checker redline (it will go away the next time you view this record.)

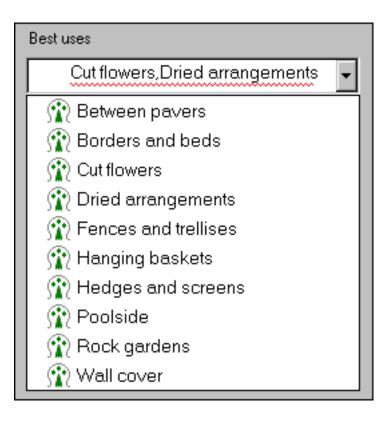

### Compleat Botanica - Specifying climate zone ranges

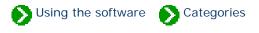

Plant hardiness and heat tolerance span a range of zones and are thus specified with a description like "Zones 06a-09b" or "AHS 06-09". The drop-down combo-boxes used to specify and display climate zones allow you to enter descriptions just like this.

Because the drop-down list only shows the individual zones, you'll have to specify zonal ranges by typing the codes in the text-entry portion of the combo-box. The color-patches are automatically assigned when you press the <TAB> key and go to the next field.

| AHS heat zones | 06-09 | • |
|----------------|-------|---|
|----------------|-------|---|

Here's what the results will look like:

| USDA hardiness | 06a <mark>09b</mark> Zones 06a-09b | • |
|----------------|------------------------------------|---|
| AHS heat zones | 06 09 AHS 06-09                    | • |

The Sunset climate zones that an individual species is adapted to are frequently discontinuous ranges. For example, the coldest climate zones would include zones 01-02, zone 15, and zones 44-45. Here's how multiple zonal ranges will look:

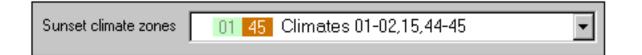

There are six climate fields that allow multiple codes:

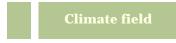

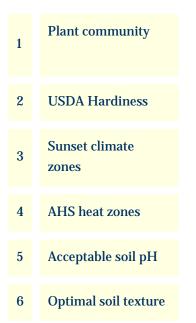